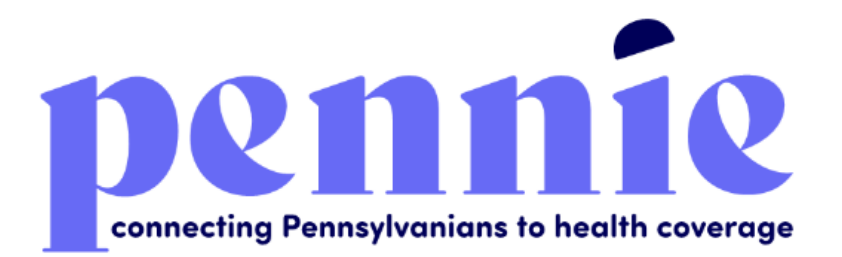

# Pennsylvania State Based Exchange Platform

# Assister User Reference Manual

09/18/2020

Version 1.0

Commonwealth of Pennsylvania

Pennsylvania Health Insurance Exchange Authority d/b/a Pennie 312-318 Market Street, Bowman Tower, Floor 3

Harrisburg, PA 17101

# Table of Contents

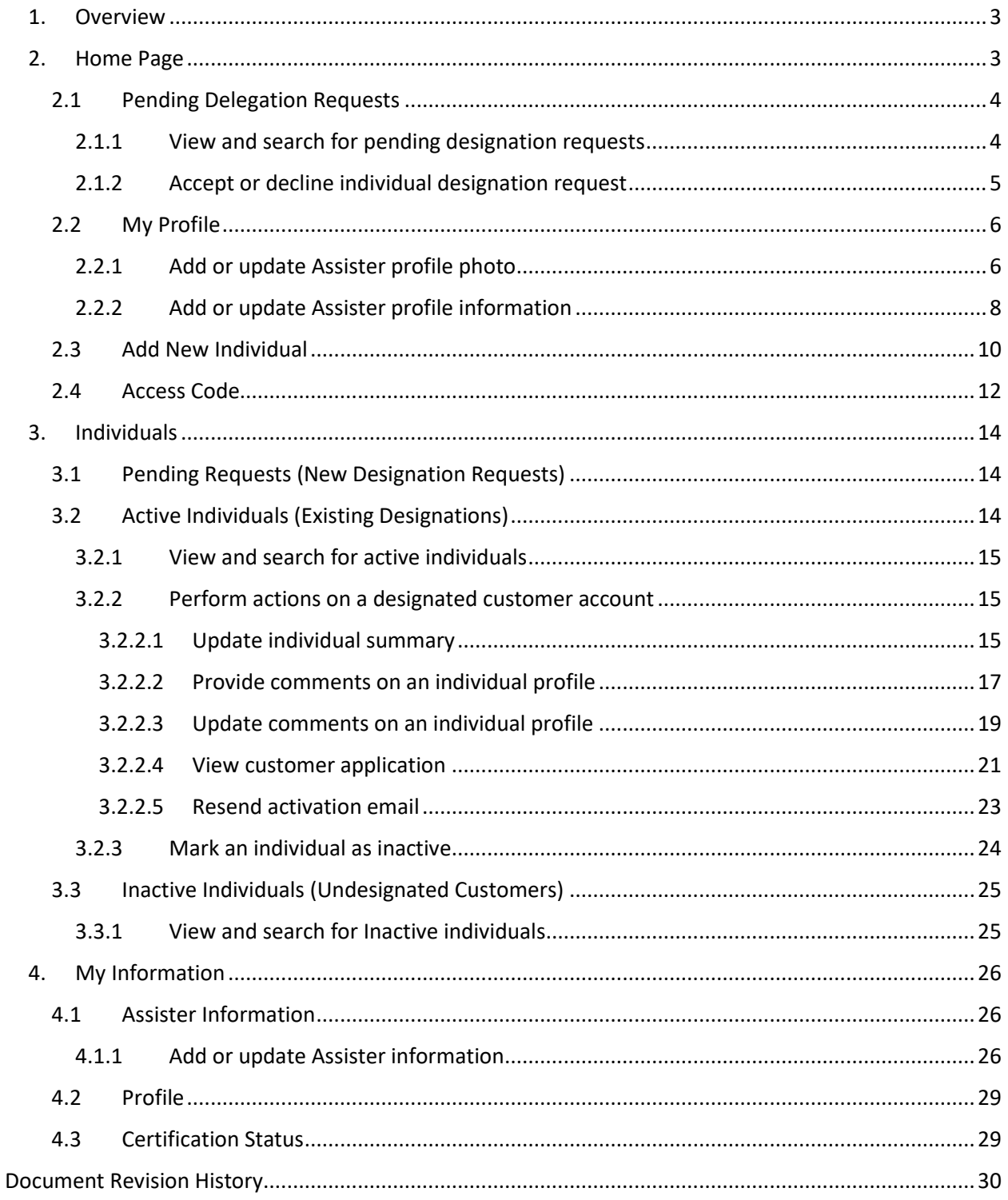

# <span id="page-2-0"></span>1.Overview

This manual is intended to provide a detailed description of the functions available through the Certified Assister Portal of the Pennie Platform. Assisters refers collectively to the individual Navigators, PA Assisters, or CACs within an "Entity" organization who are certified by Pennie to offer enrollment assistance to Pennsylvania's Affordable Care Act Exchange marketplace customers. Throughout this document, individual Navigators or Certified Application Counselors (CACs) are referred to as "Assisters," per the definitions set forth in th[e Navigator and Exchange](https://www.legis.state.pa.us/cfdocs/legis/li/uconsCheck.cfm?yr=2015&sessInd=0&act=7)  [Assister Accessibility and Regulation Act, act of Jun. 19, 2015, P.L. 25, No. 7, 40 P.S. §§ 4401](https://www.legis.state.pa.us/cfdocs/legis/li/uconsCheck.cfm?yr=2015&sessInd=0&act=7) *et seq*.

The Assister Portal is a complete solution for Pennie-certified Assisters to submit applications and enrollments and perform account maintenance transactions on behalf of existing customers, create new user accounts on behalf of new customers, and manage their book of business.

**PLEASE NOTE:** This manual is for Pennie-certified Assisters who have already completed Pennie Assister Training and Certification Curriculum and completed the user account registration process for the Pennie Platform. For information on training/certification and gaining access to the Pennie Platform please refer to the Pennie Entity and Assister Onboarding Guide.

# <span id="page-2-1"></span>2.Home Page

The Enrollment Dashboard is a landing page for the Assister portal. This page shows a count of the Assister enrollments for the past 30-days as distributed across the type of plans selected.

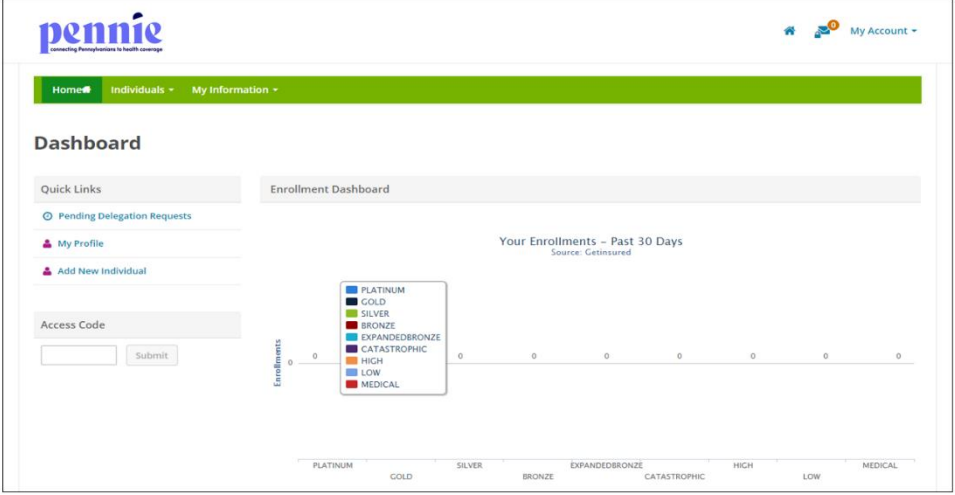

# <span id="page-3-0"></span>2.1 Pending Delegation Requests

The Pending Requests page displays a list of pending individuals that have requested Assister designation. The Assister has the option to accept or decline an individual's designation request. If a request is accepted, then the individual will move to the Active Individuals section. If the request is declined, the customer will automatically move to the Inactive Individual section. The Assister can view and search for the list of pending individuals filtered by their first name, last name, and request sent date.

### <span id="page-3-1"></span>*2.1.1 View and search for pending designation requests*

• Step-1: Go to 'Home Page' and click on 'Pending Delegation Requests' tab under "Quick Links" section.

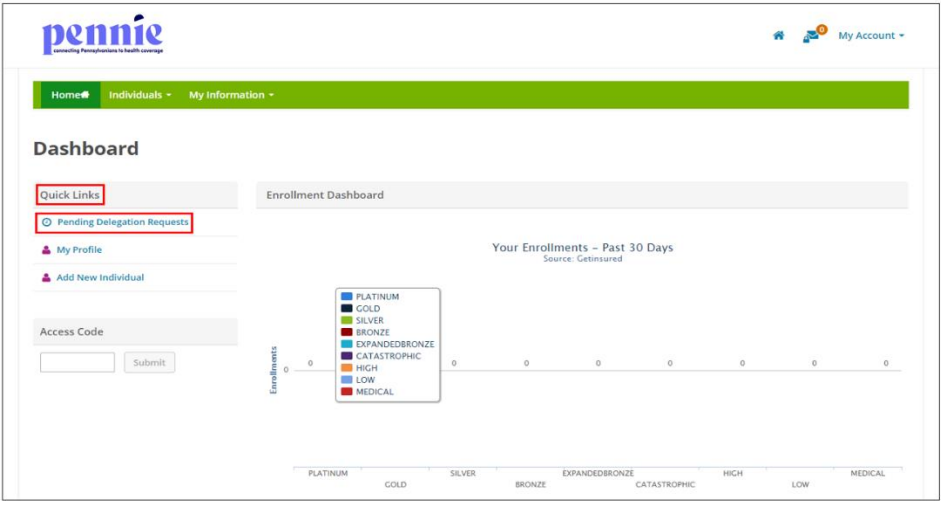

• Step-2: Enter individual's first name in the 'First Name' field or last name in the 'Last Name' field or enter the desired date range during which an individual sent the designation request in the 'Request Sent' section under the "Refine Results By" section and click on the 'Go' button.

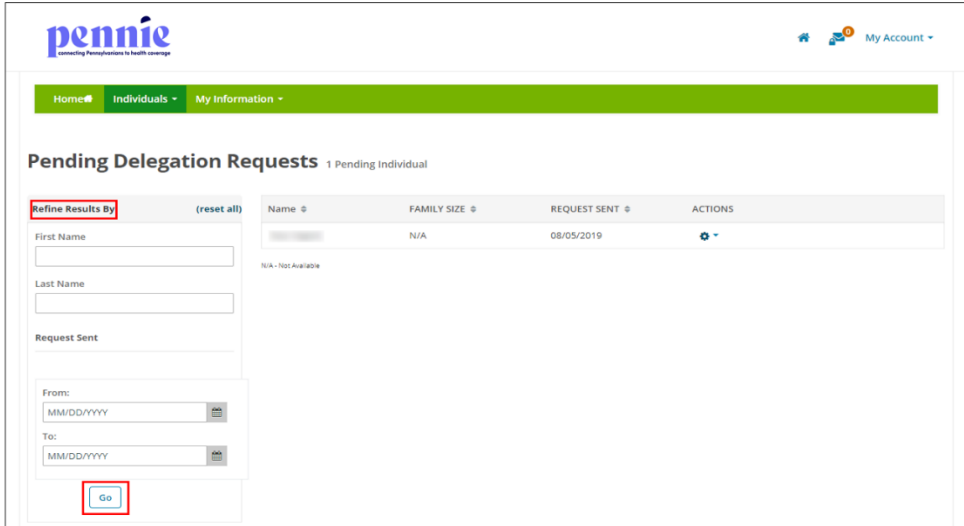

## <span id="page-4-0"></span>*2.1.2 Accept or decline individual designation request*

• Step-1: Go to 'Home Page' and click on 'Pending Delegation Requests' tab under "Quick Links" section.

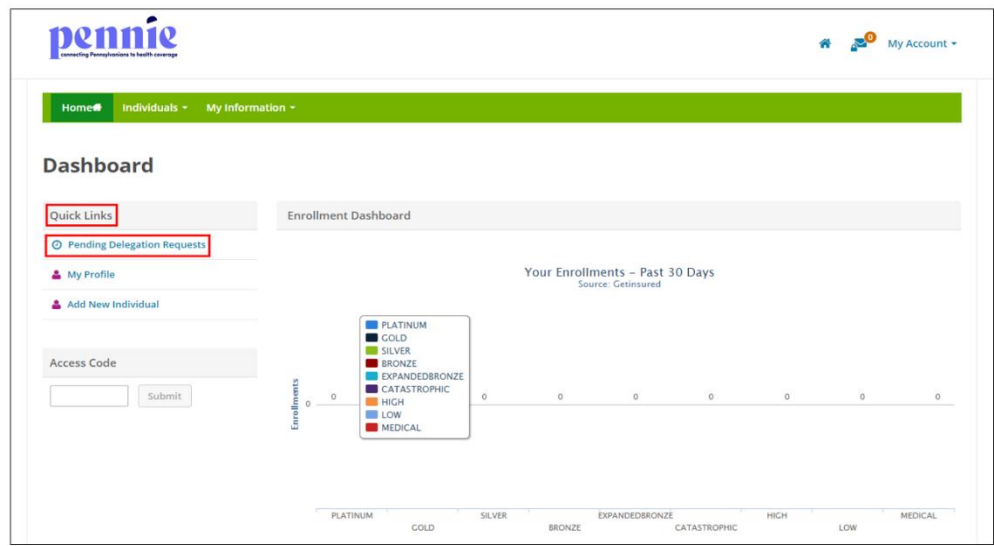

• Step-2: Click on  $\bullet$   $\bullet$  and click on 'Accept' to accept an individual's delegation request or click on 'Decline' to decline the request.

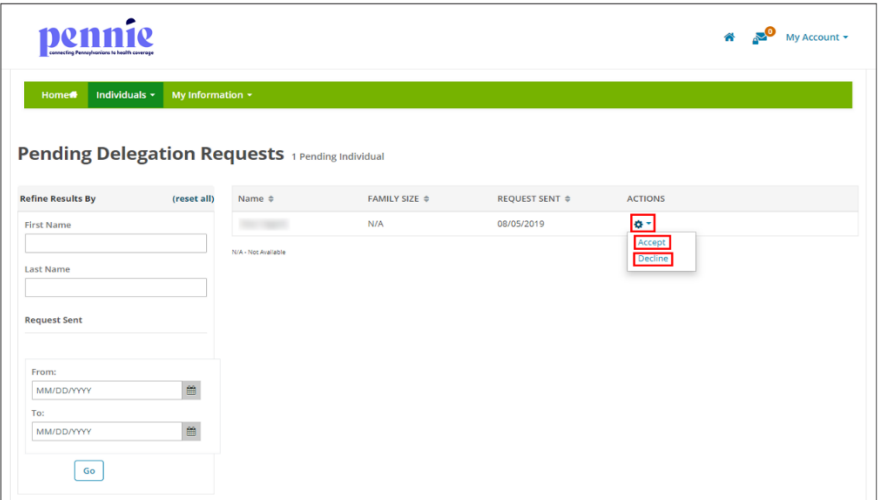

# <span id="page-5-0"></span>2.2My Profile

The Profile section displays the Assister's public profile information. This information will be displayed to customers who use Pennie's "Find Local Assistance" directory tool. The Assister can update their profile information and mailing address within this section.

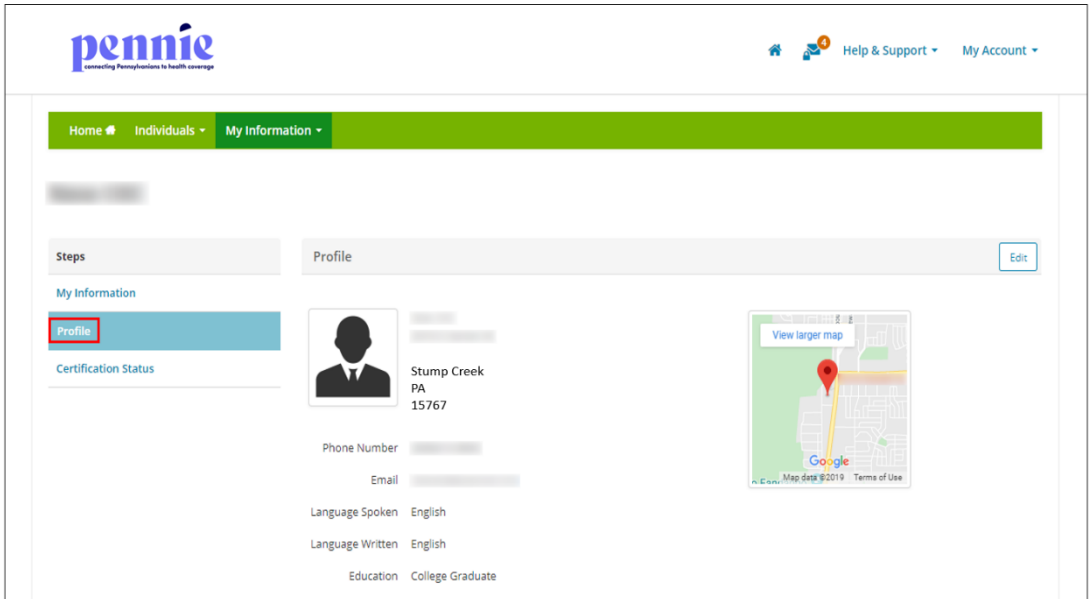

## <span id="page-5-1"></span>*2.2.1 Add or update Assister profile photo*

• Step-1: Go to 'Home Page' and click on 'My Profile' tab under "Quick Links" section.

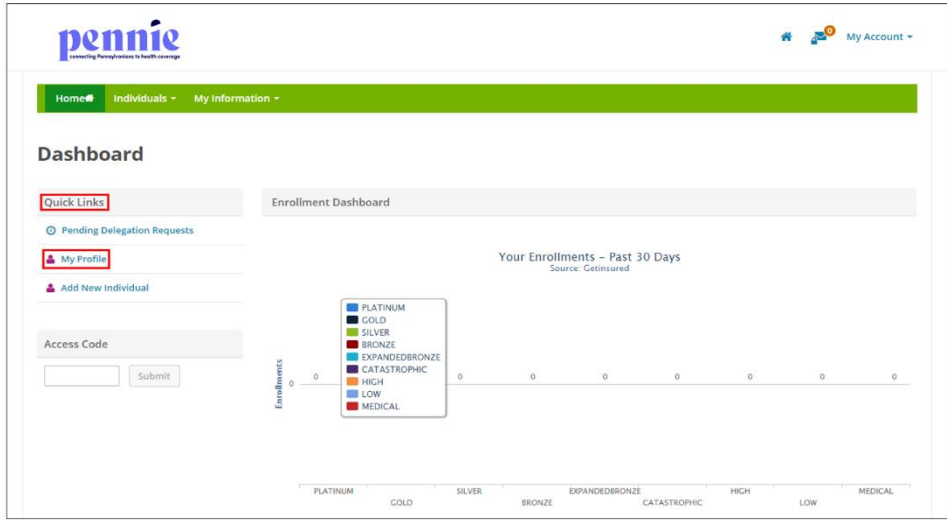

• Step-2: Click on the 'Edit' button.

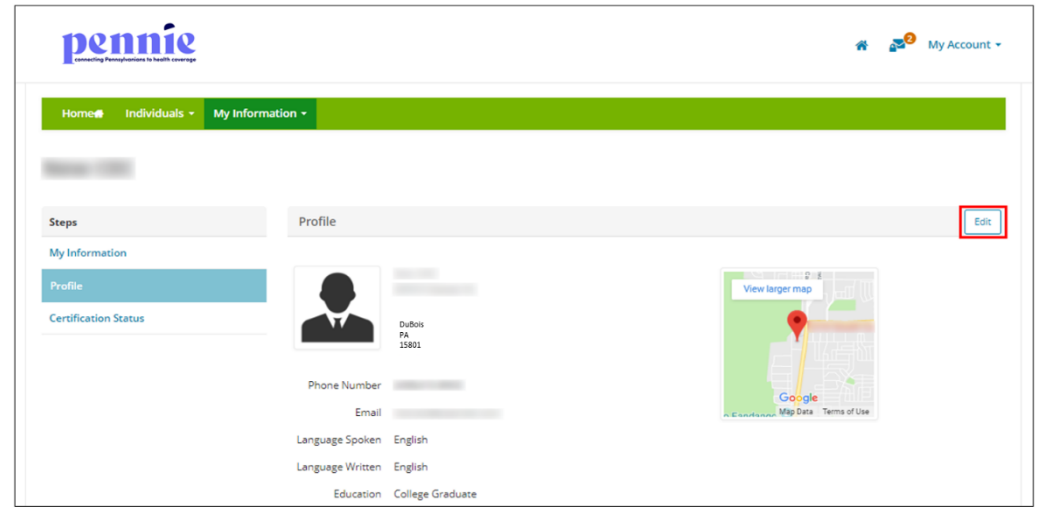

• Step-3: Click on 'Choose File'.

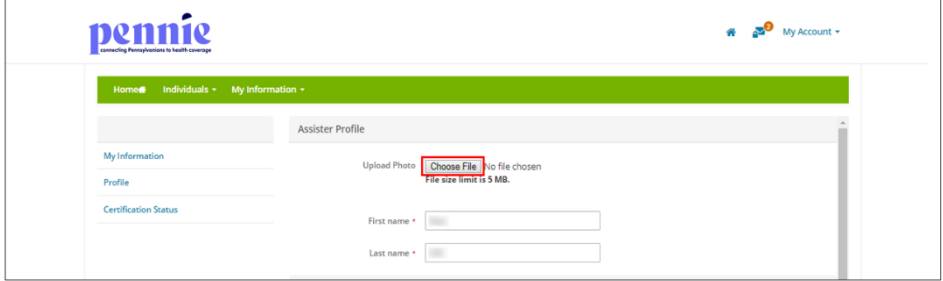

• Step-4: A file browser opens. Navigate to the file on your computer of the photo that you wish to use and double click on the photo or select it and click on the 'Open' button.

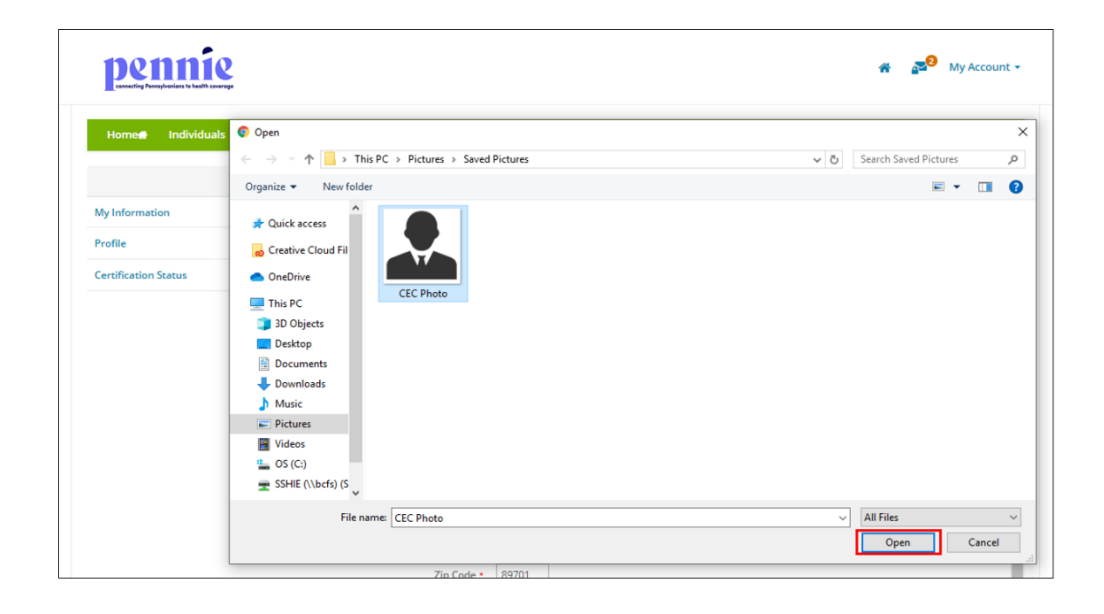

• Step-4: Click on the 'Save' button.

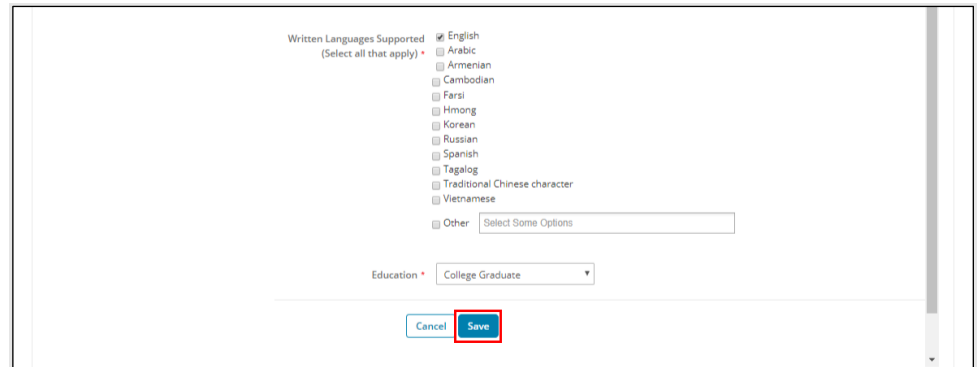

### <span id="page-7-0"></span>*2.2.2 Add or update Assister profile information*

• Step-1: Go to 'Home Page' and click on 'My Profile' tab under "Quick Links" section.

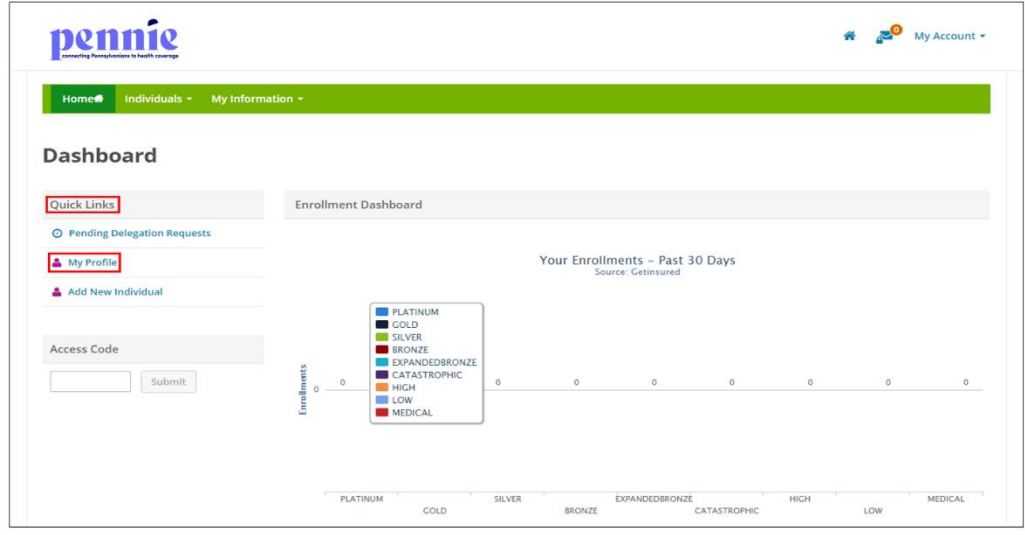

• Step-2: Click on the 'Edit' button.

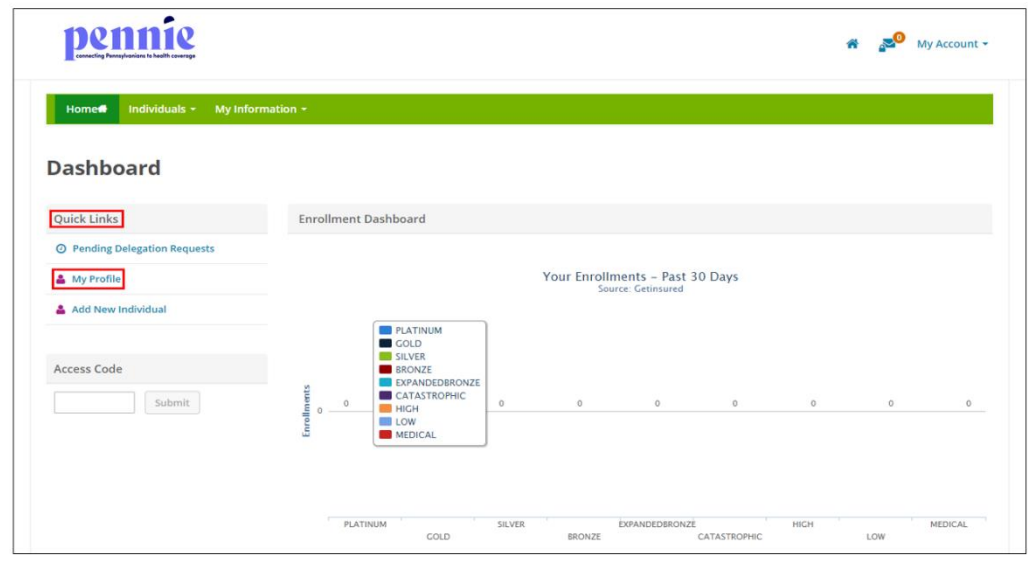

• Step-3: Enter Assister's mailing address and profile information (e.g., "Spoken Languages Supported" or "Written Languages Supported") in the "Mailing Address" section and click on the 'Save' button.

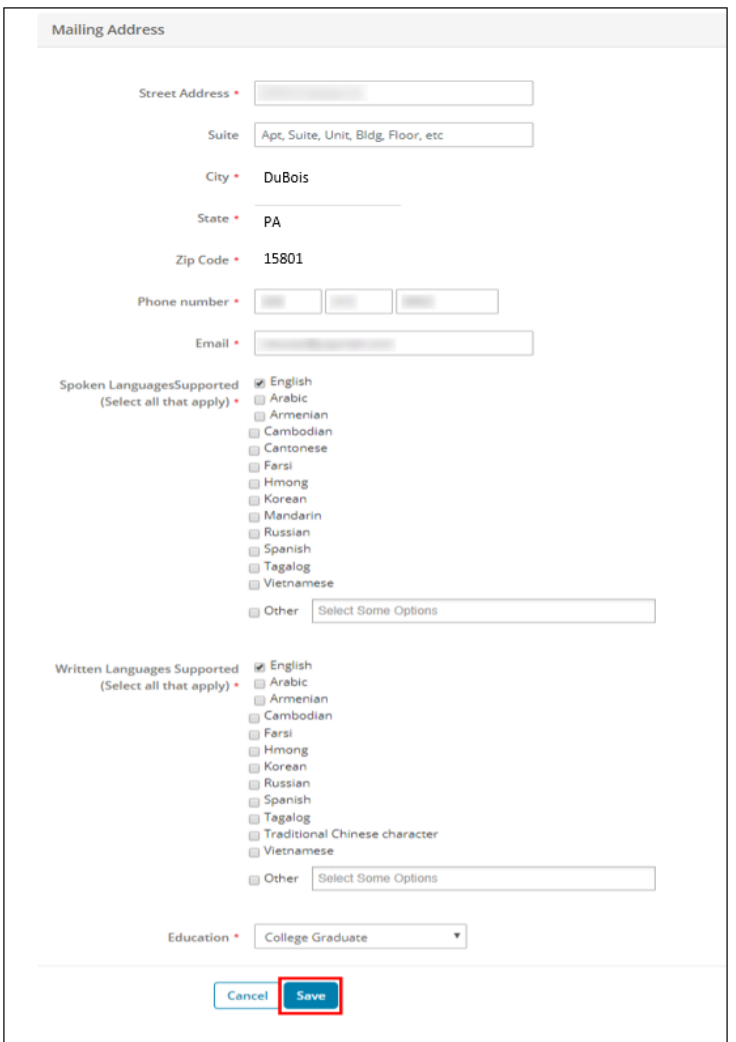

# <span id="page-9-0"></span>2.3Add New Individual

The Assister can create a new customer account on behalf of a customer through the Add New Individual section. Once the new customer is added, the Assister can act as proxy to the customer account and perform activities on behalf of them. (To learn how to be a proxy to an individual account and further steps, please refer to Section 3.2.2.5)

• Step-1: Go to 'Home Page' and click on 'Add New Individual' tab under "Quick Links" section.

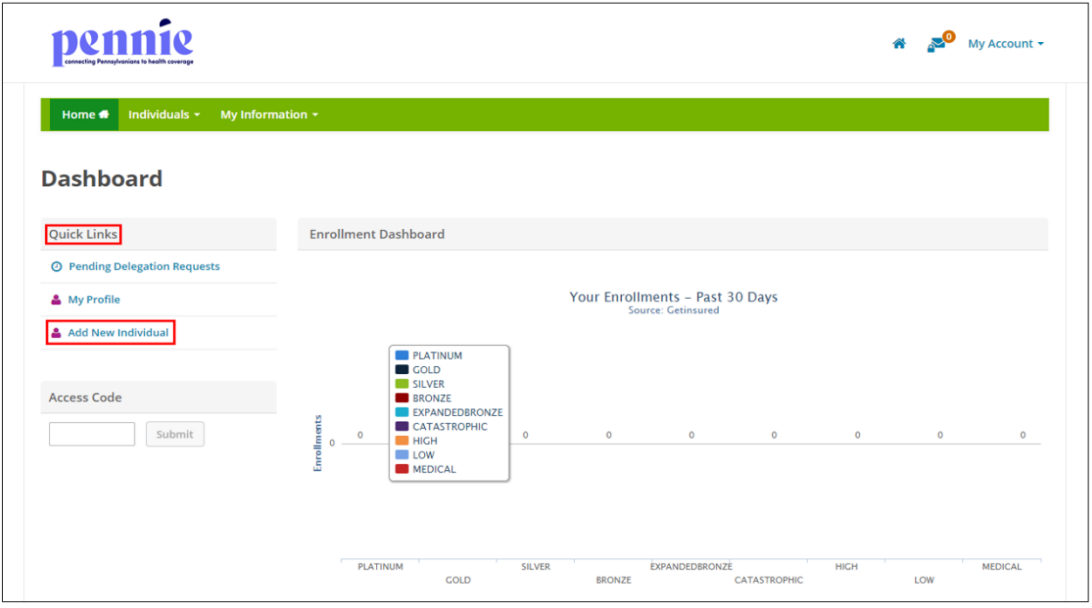

• Step-2: Enter new customer's information (e.g., "First Name" or "Email Address") and click on the 'Start' button.

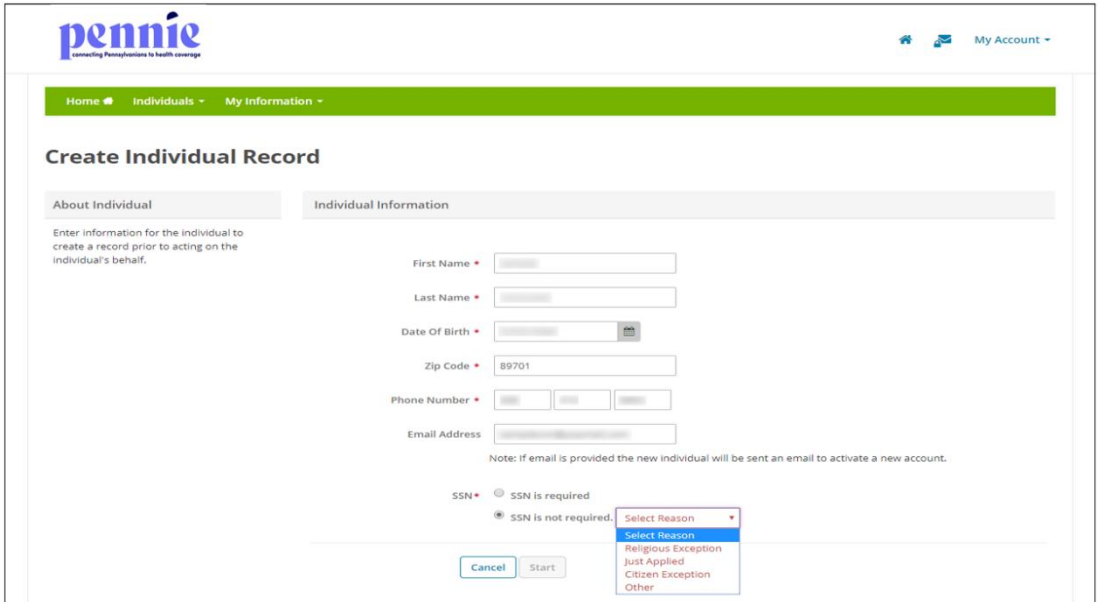

• Step-3: A pop-up box will appear. Click on 'Individual View' to proxy a customer account or click on 'Cancel' to cancel the process.

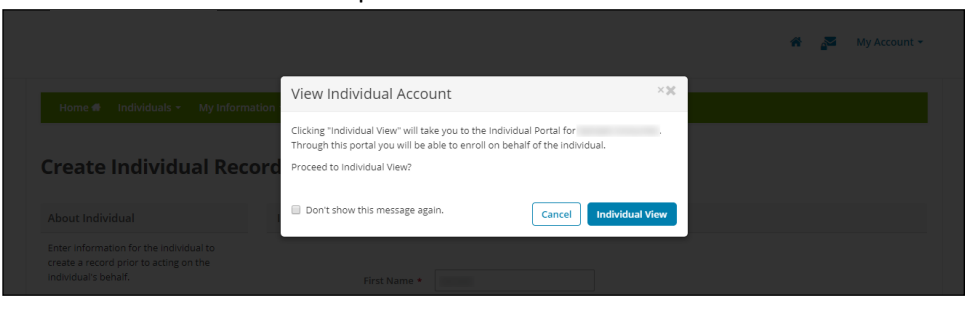

For detailed information on how to act as a proxy to an individual account please refer to Section 3.2.2.5.

## <span id="page-11-0"></span>2.4Access Code

The Access Code section helps the Assister to create or claim a migrated customer user account on the Pennie platform. Customers whose accounts were migrated from HealthCare.gov to Pennie will receive an access code to claim their migrated account. Once an individual receives the Access Code from Pennie, the Assister may use this code to claim and act as a proxy on their account.

The Access Code functionality is not available until the Open Enrollment Period begins on November 1, 2020.

• Step-1: Go to 'Home Page' and enter the access code in the "Access Code" section and click on the 'Submit' button.

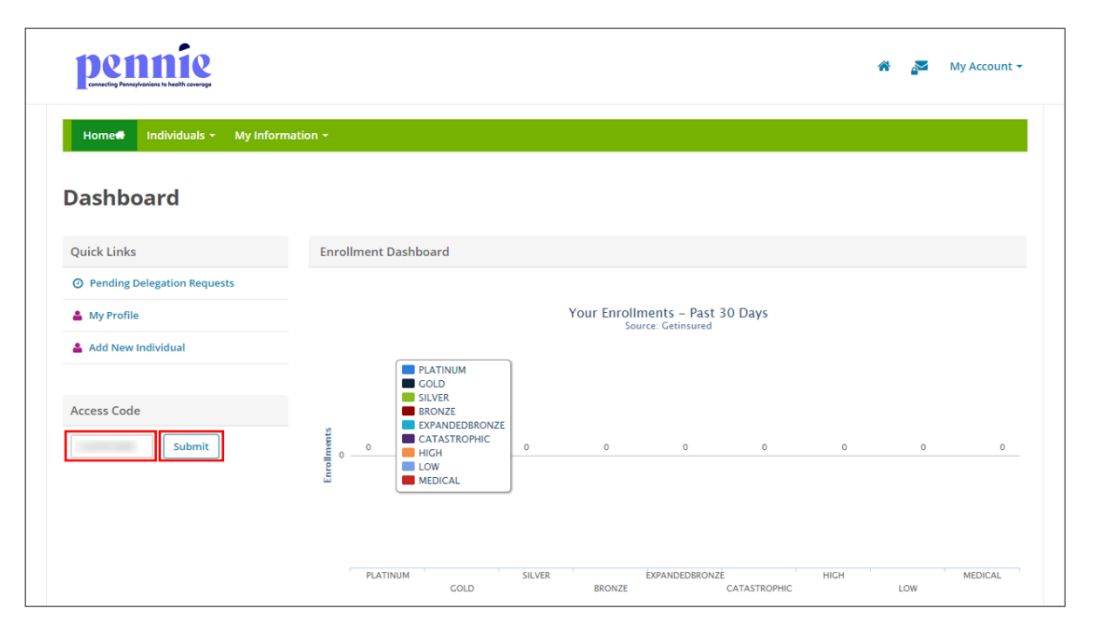

• Step-2: Enter customer information (e.g., "First Name" or "Date of Birth") to confirm their identity and click on the 'Submit' button.

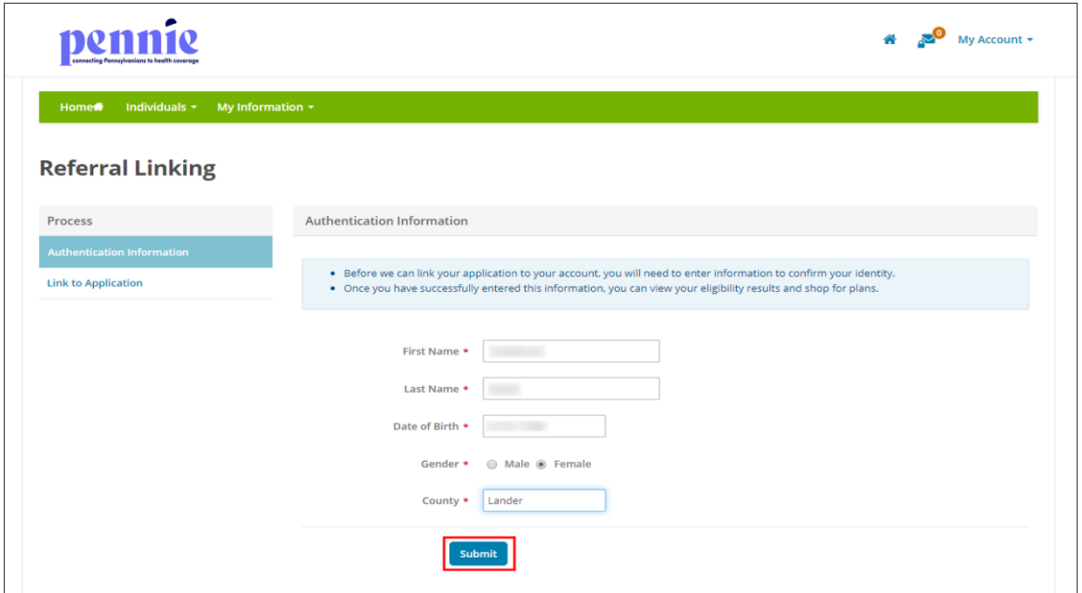

• Step-3: Click on the 'Continue' button.

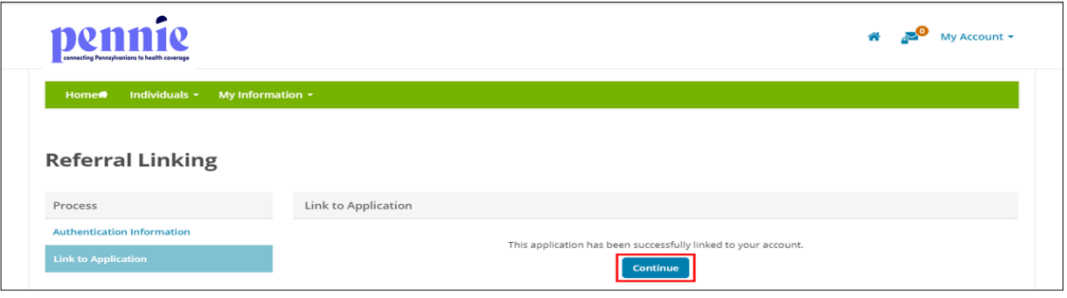

• Step-4: A pop-box will appear. Click on 'Member View' to proxy a customer account or click on 'Cancel' to cancel the process.

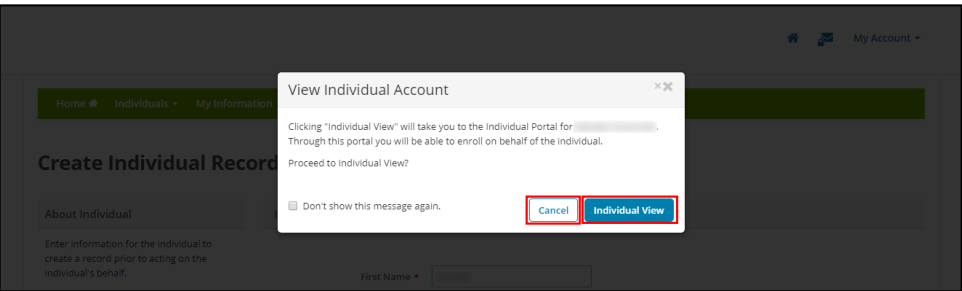

• For detailed information on how to act as proxy to an individual account please refer to Section 3.2.2.5.

# <span id="page-13-0"></span>3. Individuals

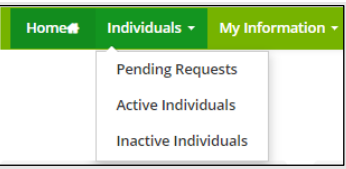

# <span id="page-13-1"></span>3.1 Pending Requests (New Designation Requests)

For detailed information on Pending Requests please refer to Section 2.1.

# <span id="page-13-2"></span>3.2Active Individuals (Existing Designations)

An Active Individuals page displays a complete list of individuals assigned to the Assister. The Active Individuals list displays their name, family size, household income, eligibility status, application status, and an action button that helps the Assister in performing actions on an individual account.

The Active Individuals section helps the Assister to search for an active individuals list, edit individual summary, provide comments on an individual's profile, act as a proxy to a customer's application, resend the activation email to an individual, and mark an individual as inactive.

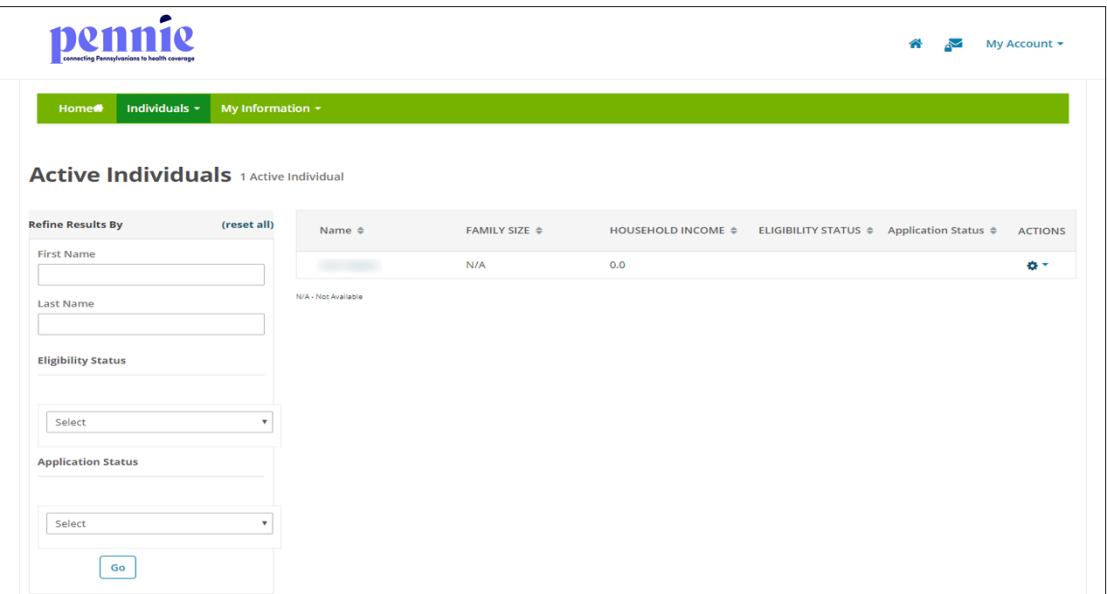

### <span id="page-14-0"></span>*3.2.1 View and search for active individuals*

• Step-1: Click on 'Individuals' tab and select 'Active Individuals'.

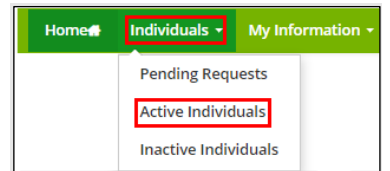

• Step-2: Enter individual's first name in the 'First Name' field or last name in the 'Last Name' field or select individual eligibility status (e.g., "Pending" or "Conditional") from the 'Eligibility Status' drop-down list or select individual application status (e.g., "Open" or "Submitted") from the 'Application Status' drop-down list and click on the 'Go' button.

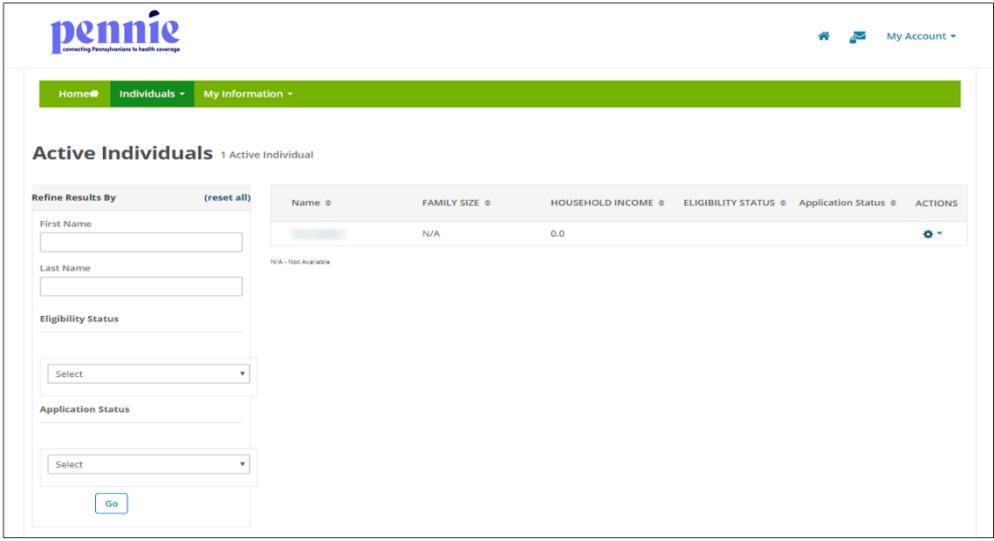

### <span id="page-14-1"></span>*3.2.2 Perform actions on a designated customer account*

The Assister can perform actions on customer accounts, which includes each individual's summary, such as, provide comments on an individual's profile, act as a proxy to an individual account, resends the account activation email, and marks an individual as inactive.

## *3.2.2.1 Update individual summary*

<span id="page-14-2"></span>**PLEASE NOTE:** Assisters can edit each summary only for the individuals who have not yet completed their sign-up process.

• Step-1: Click on 'Individuals' tab and select 'Active Individuals'.

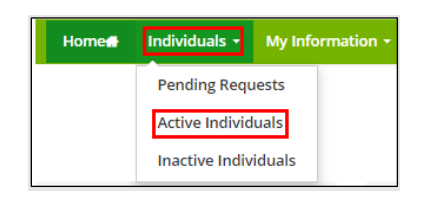

• Step-2: Click on the  $\bullet$  button and click on 'Details'.

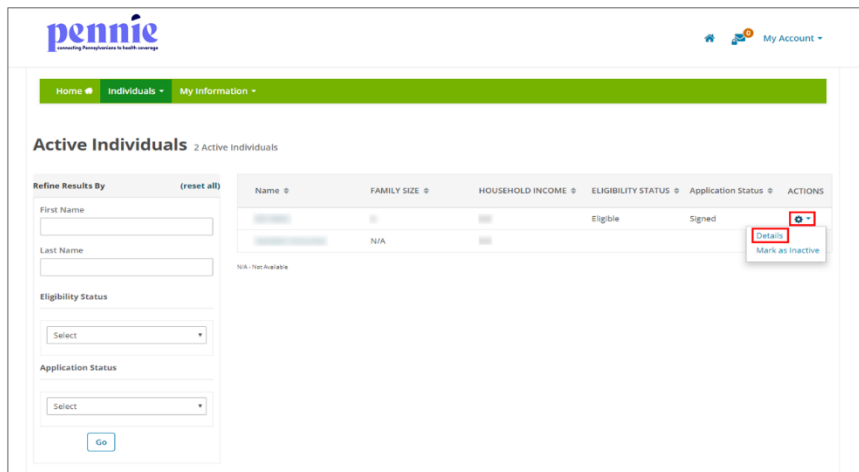

• Step-3: Go to "Summary" section and click on the 'Edit' button.

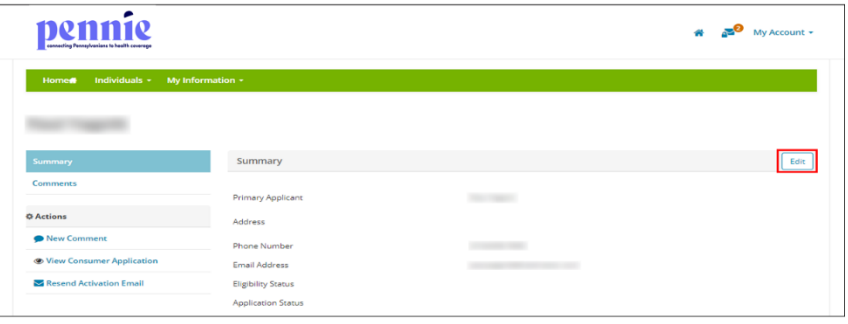

• Step-4: Enter the individual information and click on the 'Save' button.

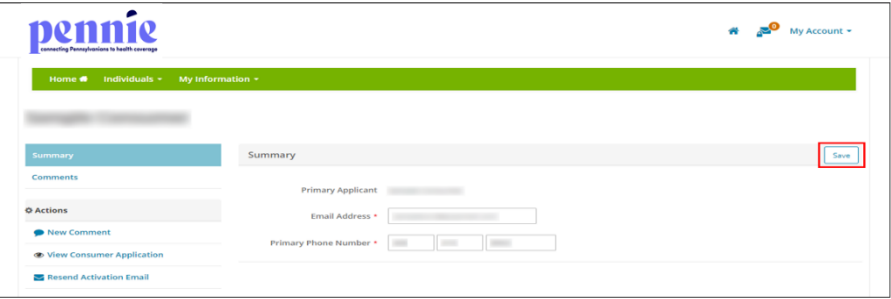

## <span id="page-16-0"></span>*3.2.2.2 Provide comments on an individual profile*

• Step-1: Click on 'Individuals' tab and select 'Active Individuals'.

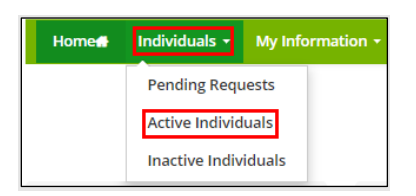

• Step-2: Click on the  $\bullet$  + button and click on 'Details'.

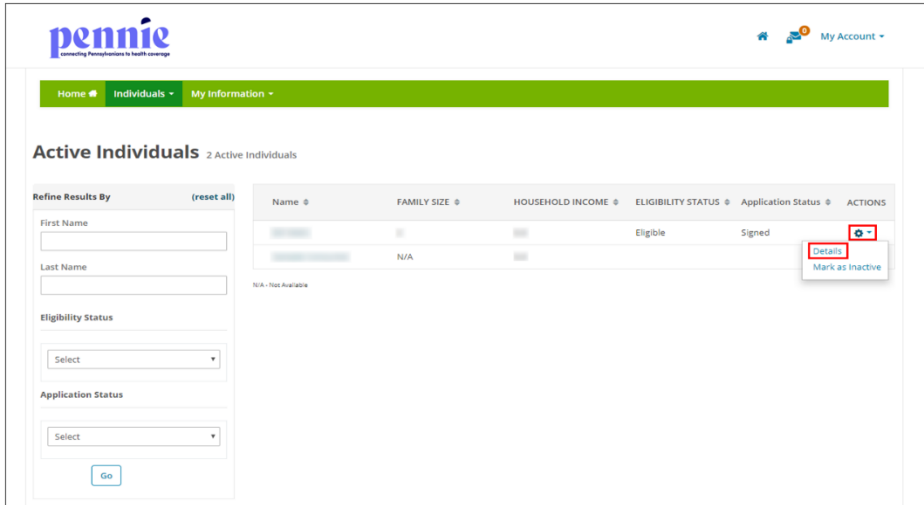

• Step-3: Go to "Comments" section and click on the 'Add Comments' button.

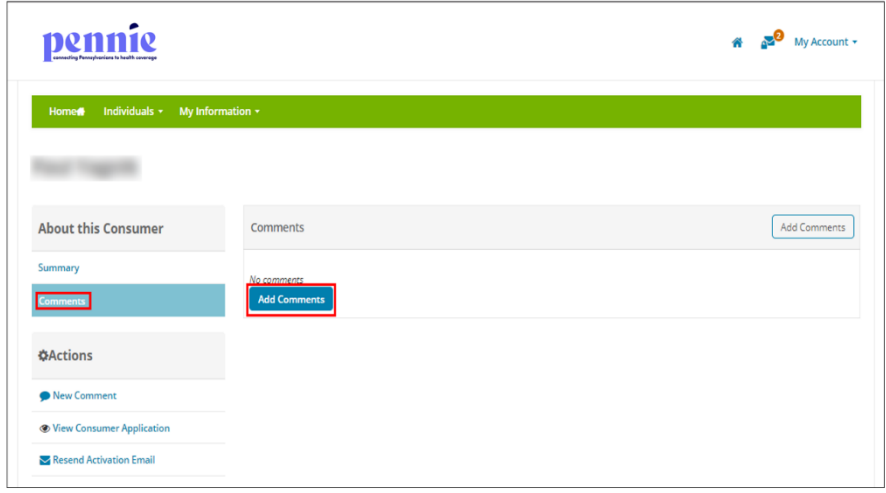

• Step-4: Provide comments in the text area and click on the 'Post Comment' button.

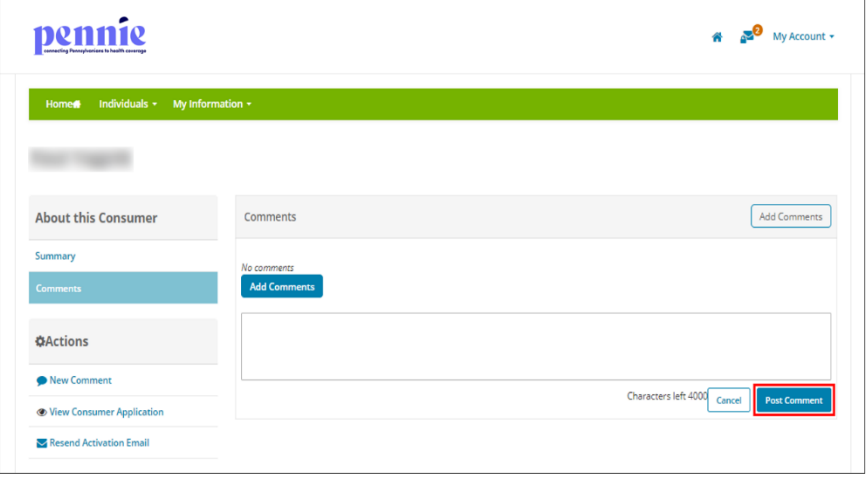

• Step-5 (Another way): Perform Step-1 and Step-2 from Section 3.2.2.2 and go to "Actions" section and click on the 'New Comment' button.

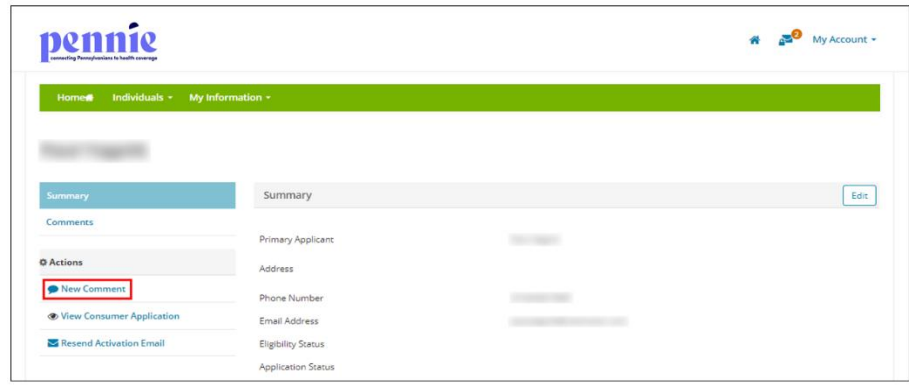

• Step-6 (Another way): A pop-up screen will appear. Enter comments in the text area and click on the 'Save' button.

## <span id="page-18-0"></span>*3.2.2.3 Update comments on an individual profile*

• Step-1: Click on 'Individuals' tab and select 'Active Individuals'.

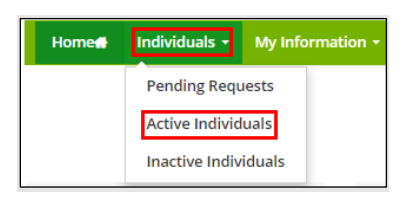

• Step-2: Click on the  $\bullet$   $\bullet$  button and click on 'Details'.

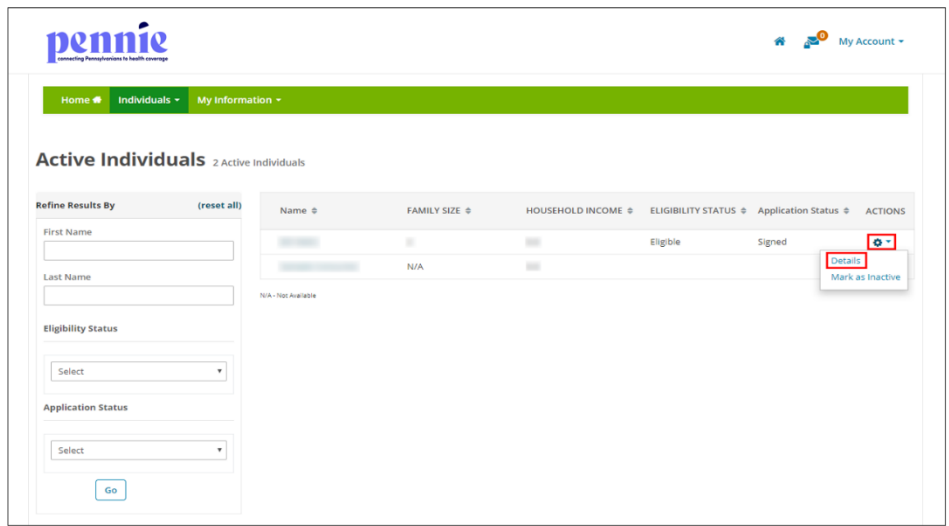

• Step-3: Go to "Comments" section and click on the button next to a comment.

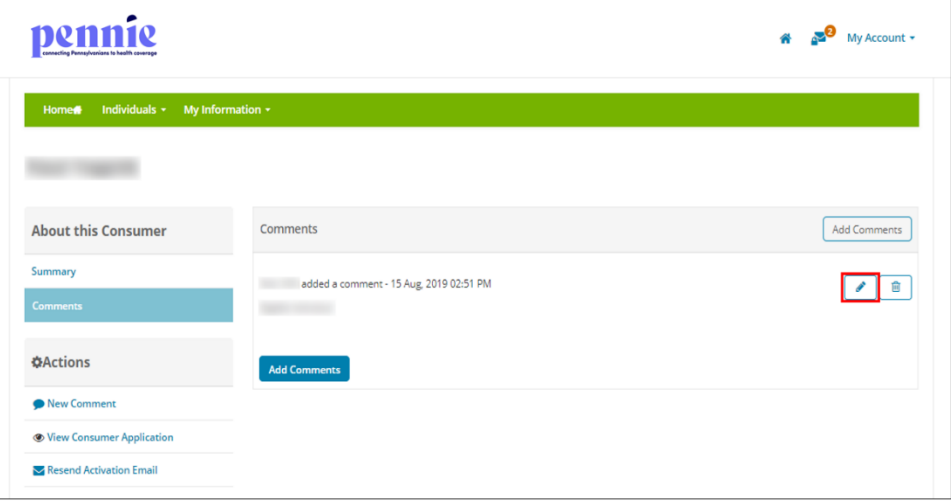

• Step-5: Enter the updated comment in the text area and click on the 'Update Comment' button.

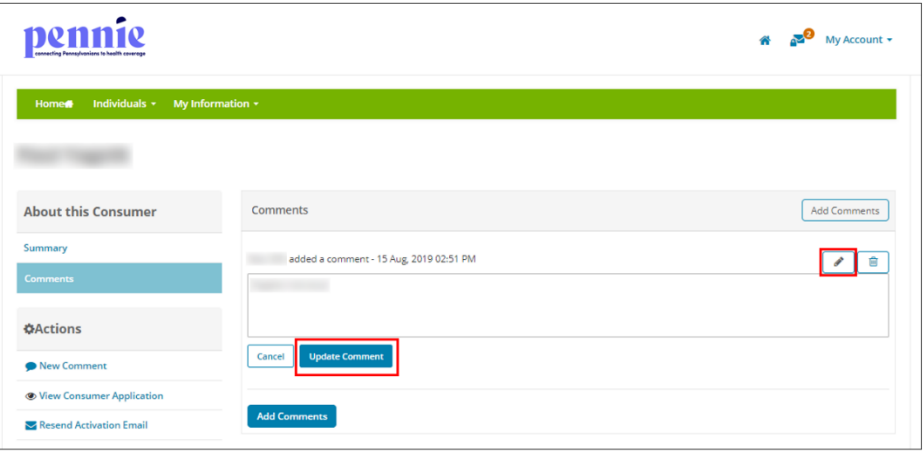

### *3.2.2.4 View customer application*

<span id="page-20-0"></span>The Assister can view an individual customer's account and can perform actions on their behalf when a proxy relationship is established. They can perform actions such as report qualifying life events, shop for new health and dental plans, start a new individual application, view application status, view household eligibility, view current health and dental plans, view current and past enrollments, check inbox messages, update communication preferences, use find local assistance tool, view Assister profile, and de-designate an Assister.

• Step-1: Click on 'Individuals' tab and select 'Active Individuals'.

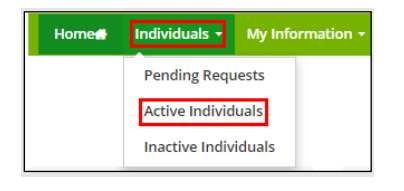

• Step-2: Click on the  $\bullet$   $\bullet$  button and click on 'Details'.

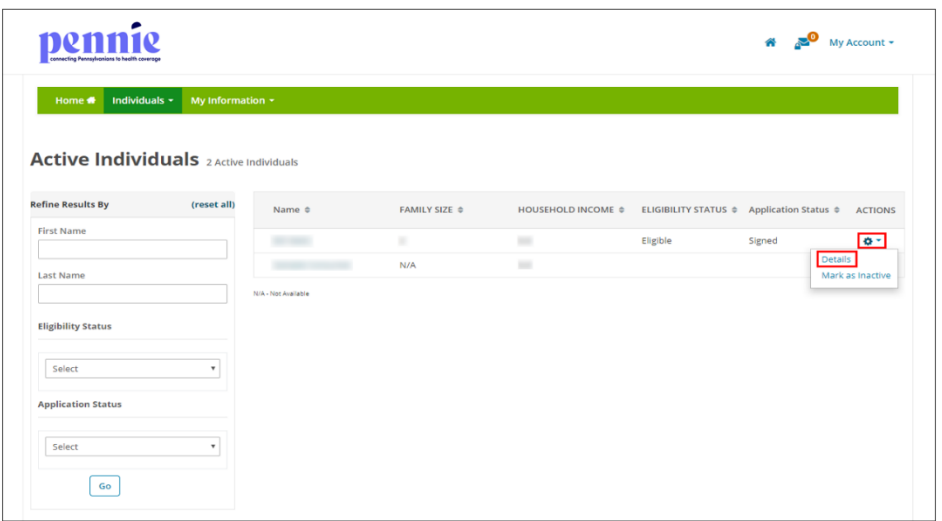

• Step-3: Go to "Actions" section and click on 'View Customer Application'.

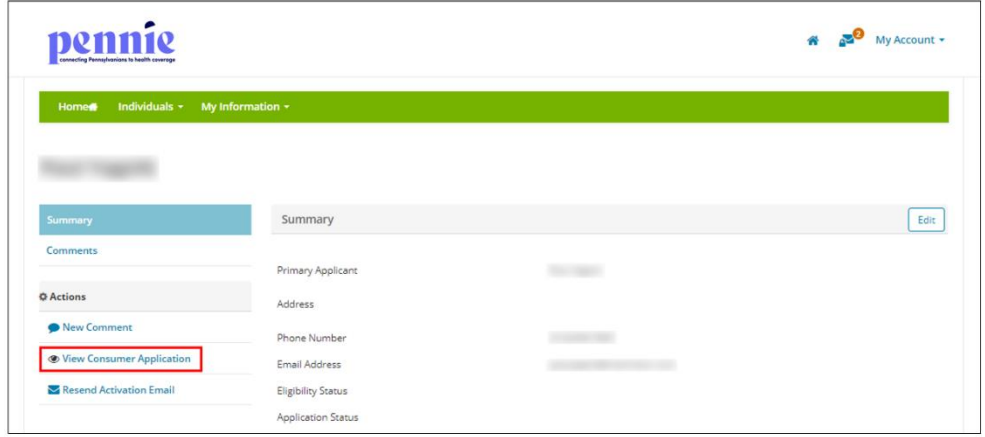

• Step-4: A pop-up box will appear. Click on 'Individual View' to proxy an individual account or click on 'Cancel' to cancel the process.

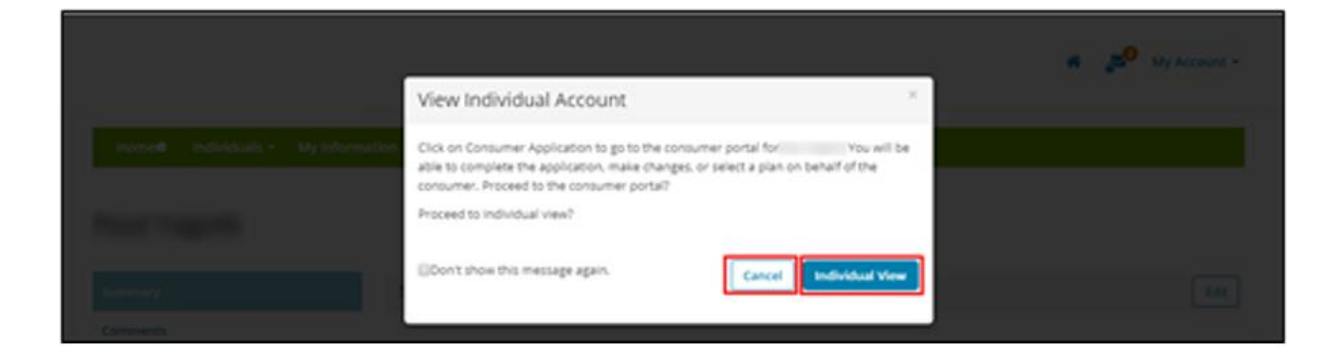

• Step-5: The following screen displays customer account.

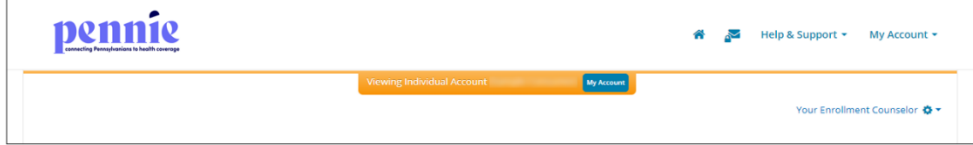

### *3.2.2.5 Resend activation email*

<span id="page-22-0"></span>**PLEASE NOTE:** The Resend Activation Email feature is only available for customers who have not completed the sign-up process. This step will allow Assisters to edit the individual email address and phone number before resending the activation link.

• Step-1: Click on 'Individuals' tab and select 'Active Individuals'.

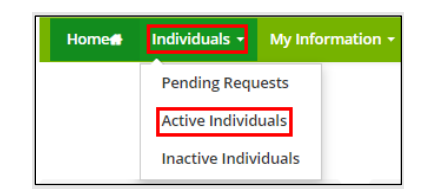

• Step-2: Click on the  $\bullet$  button and click on 'Details'.

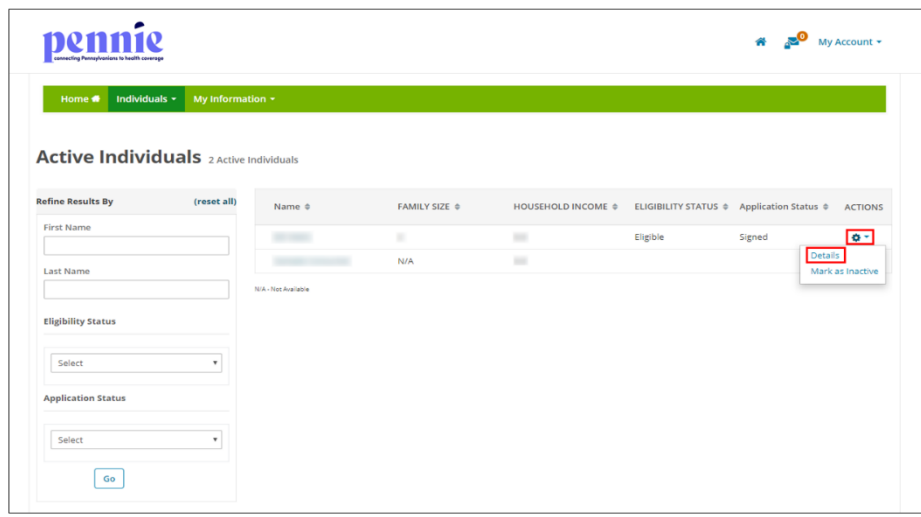

• Step-3: Go to "Actions" section and click on 'Resend Activation Email'.

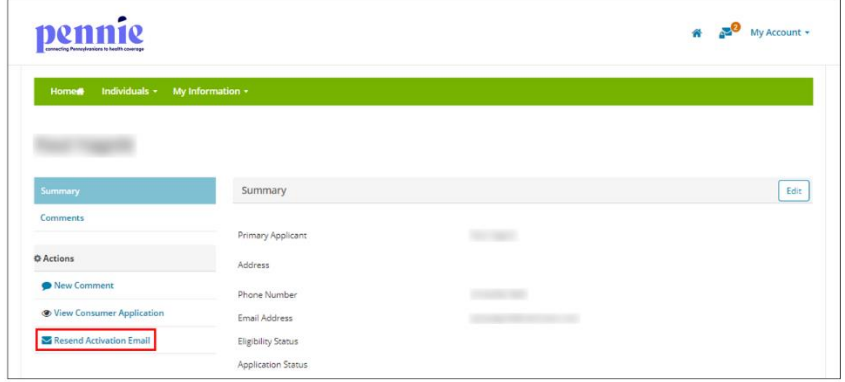

• Step-5: A pop-up screen will appear with a 'Success!' message.

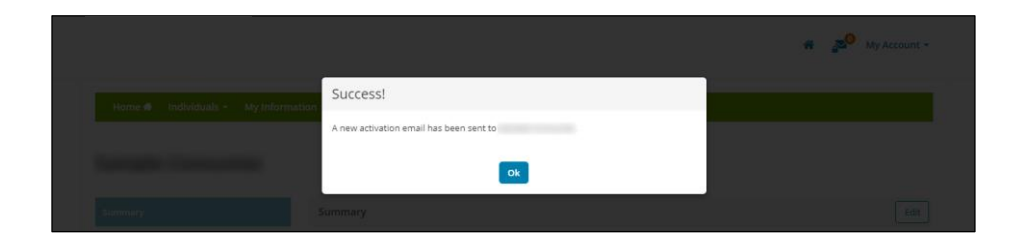

#### <span id="page-23-0"></span>*3.2.3 Mark an individual as inactive*

**PLEASE NOTE:** This action cannot be undone. If an individual is marked as inactive, then it will terminate the existing relationship between the Assister and Customer. The marked inactive individual will be listed in the "Inactive Individuals" section.

• Step-1: Click on 'Individuals' tab and select 'Active Individuals'.

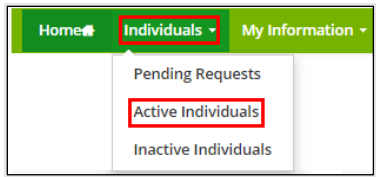

• Step-2: Click on the  $\bullet$   $\bullet$  button and click on 'Mark as Inactive'.

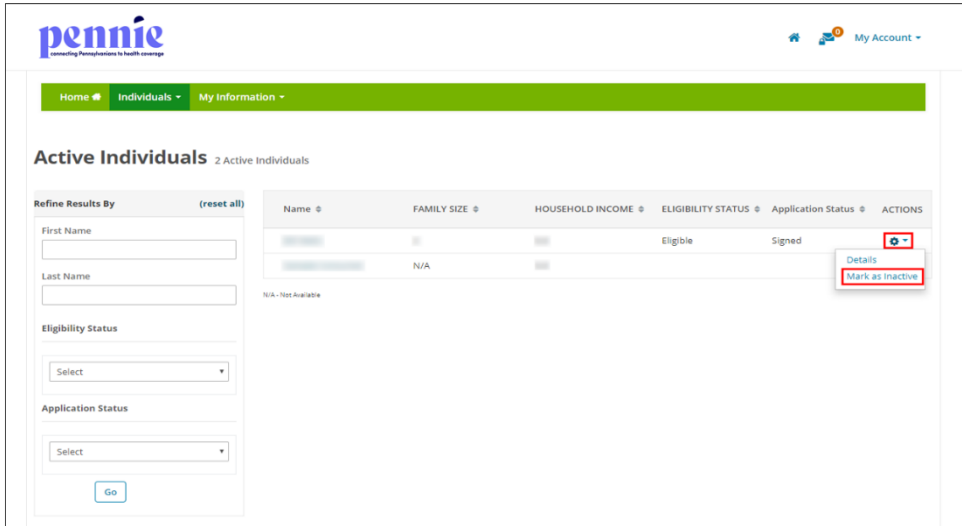

• Step-3: A pop-up screen will appear. Click on 'Confirm' to inactivate a current individual account or click on 'Cancel' to cancel the process.

**PLEASE NOTE:** If you mark an individual account as inactive, then you will no longer have access to their account. The individual has to send you another designation request to you to perform actions on their behalf.

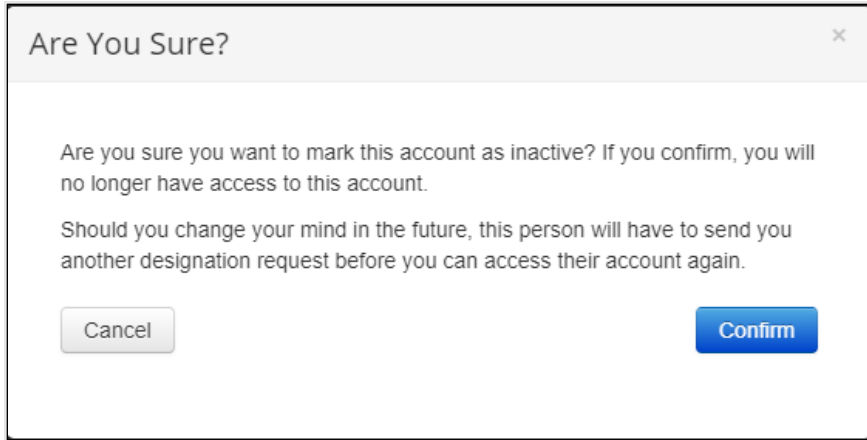

# <span id="page-24-0"></span>3.3 Inactive Individuals (Undesignated Customers)

The Inactive Individual section displays the list of individuals whose designation requests have been declined, marked as inactive by the Assister, or the individual has undesignated the Assister.

The Assister can view and search for the list of inactive individuals filtered by their first name, last name, and an inactive date range.

### <span id="page-24-1"></span>*3.3.1 View and search for Inactive individuals*

• Step-1: Click on the 'Individuals' tab and select 'Inactive Individuals'.

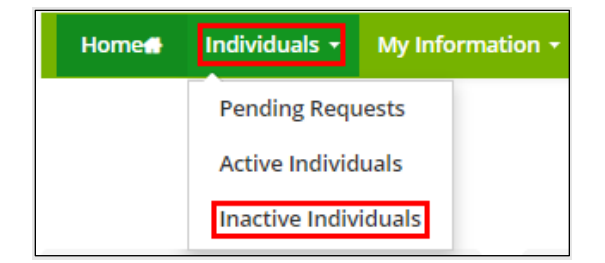

• Step-2: Enter the individual's first name in the 'First Name' field or last name in the 'Last Name' field or enter the desired date range an individual account has been inactive in the 'Inactive Since' section under the "Refine Results By" section and click on the 'Go' button.

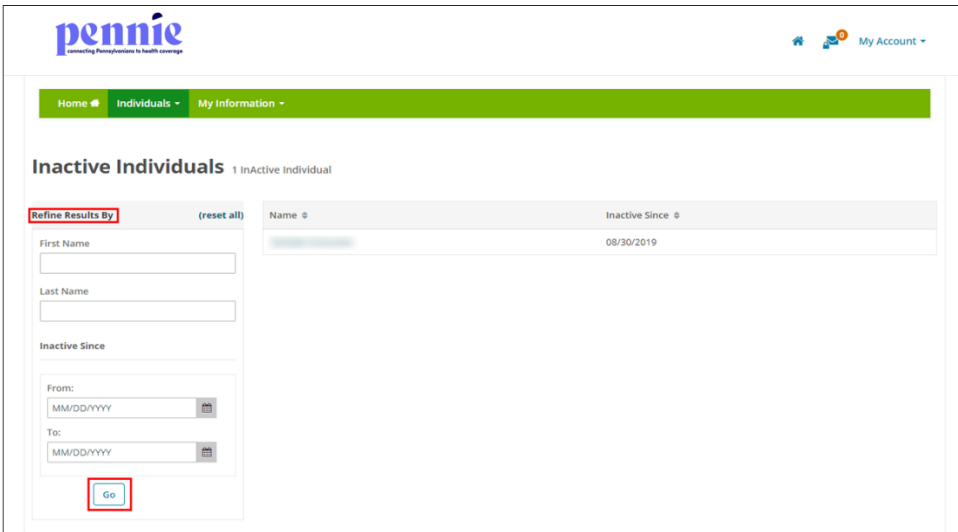

# <span id="page-25-0"></span>4. My Information

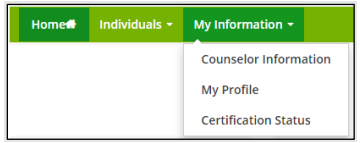

# <span id="page-25-1"></span>4.1 Assister Information

The Assister Information Section displays Assister information, which includes individual Assister Information, Mailing Address, and Profile Information. This information can be updated within this Section.

## <span id="page-25-2"></span>*4.1.1 Add or update Assister information*

• Step-1: Click on 'My Information' tab and select 'Counselor Information'.

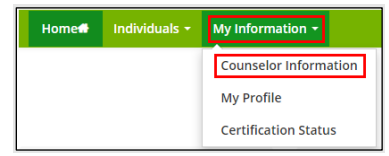

• Step-2: Click on the 'Edit' button.

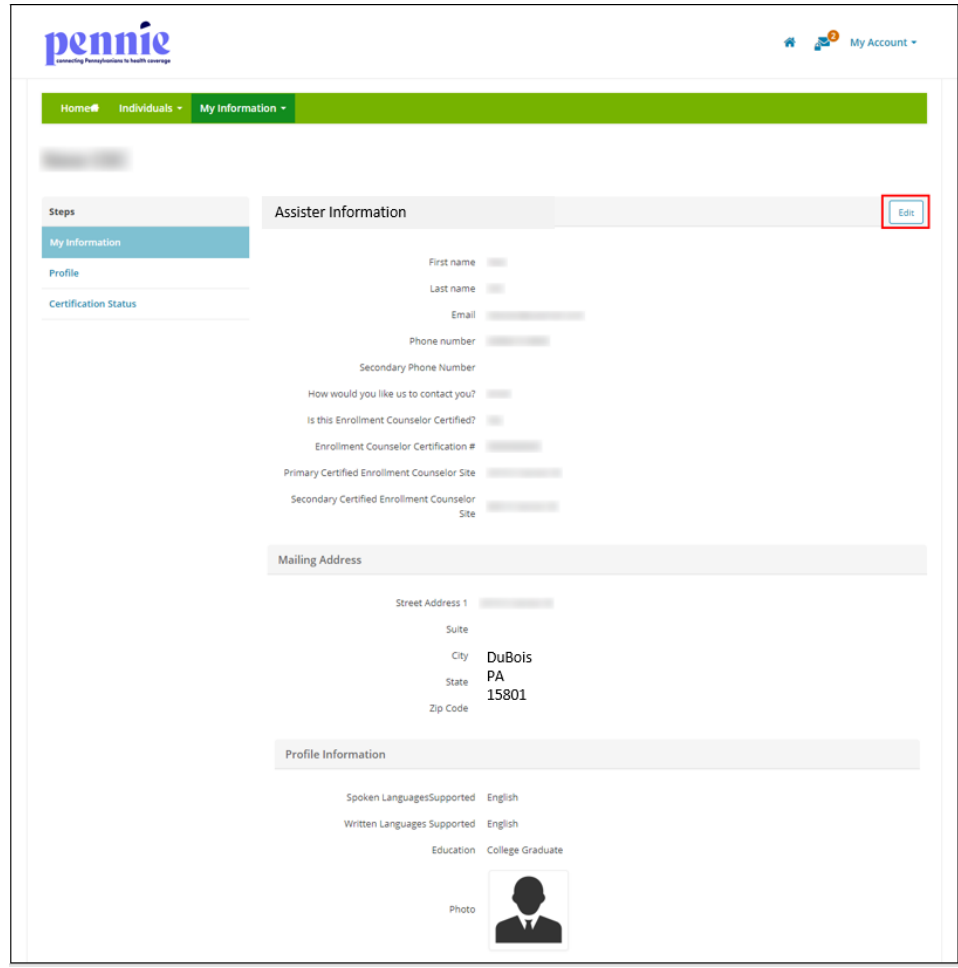

• Step-3: Enter Assister Information (e.g., "First Name" or "Phone Number"), Mailing Address and Profile Information (e.g., "Spoken Languages Supported" or "Written Languages Supported") and click on the 'Save' button.

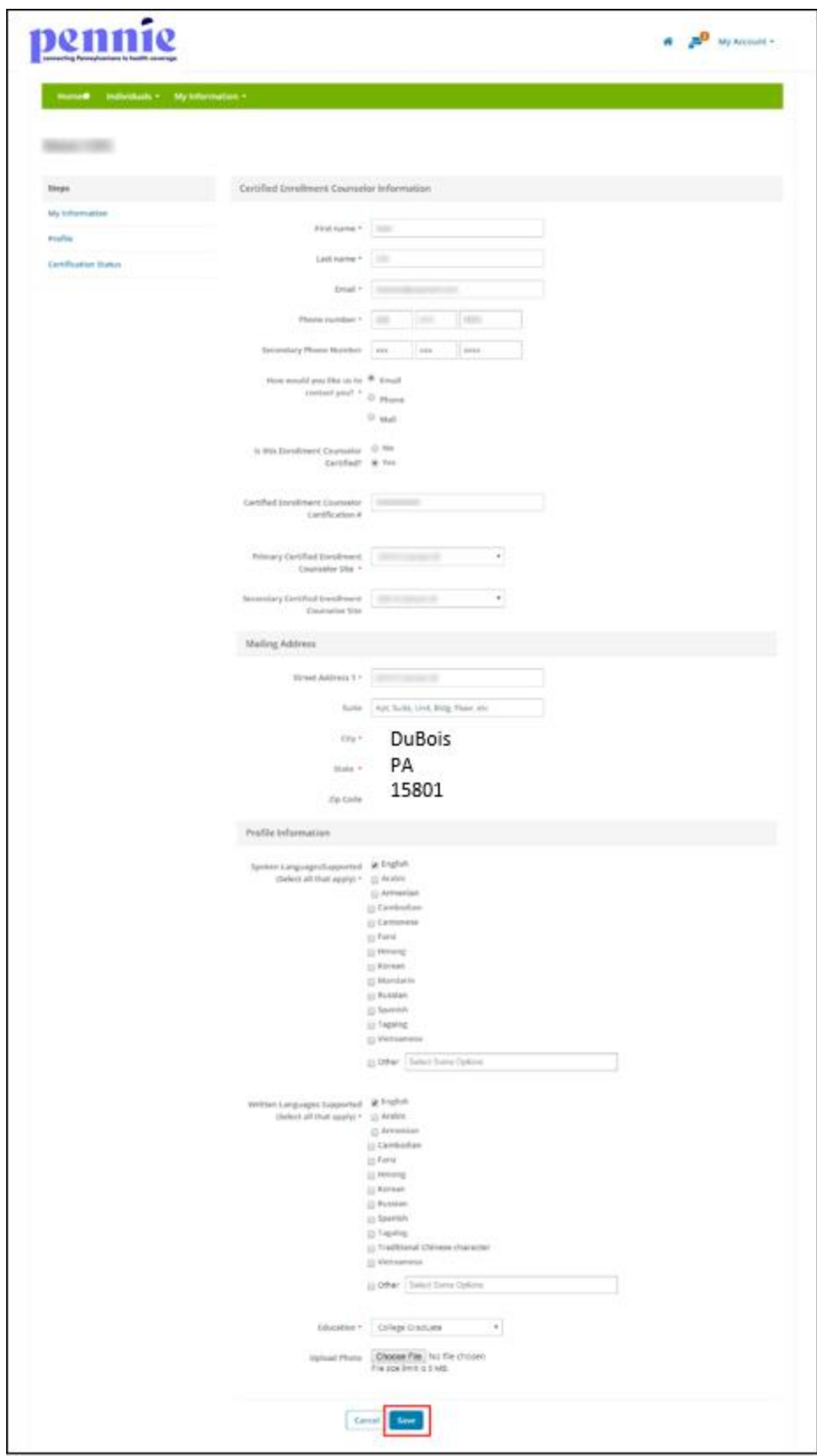

## <span id="page-28-0"></span>4.2 Profile

For detailed information on the Assister Profile please refer to Section 2.2.

# <span id="page-28-1"></span>4.3 Certification Status

The Certification Status section provides a read-only listing to Pennie Assister Number, Certification Status, Assister Certification Number, Assister Start Date, Certification Renewal Date, and Activity Status.

**PLEASE NOTE:** The Certification Status of an Assister must be "Certified" to gain access to the Assister portal and the Activity status must be "Active" to appear in the "Find Local Assistance" directory tool.

There are three possible Certification Statuses for the Assisters, which are described below:

#### **Pending**

The Pending status is the default status assigned to a new Assister whose account has been created by their Entity Organization on the Pennie platform and the Entity administrator is reviewing their information.

### **Certified**

The Certified status is assigned once the Entity administrator has verified the Assister information. Only an Assister with Certified Status can have full access to the Assister portal.

### **Denied**

The Denied Certification Status is assigned when an Assister's certification is rejected.

There are two Activity Statuses for the Assisters, which are described below:

### **Active**

The Active status is assigned to an Assister by the Entity Organization or Entity administrator. An Assister with active status will be listed in Pennie's "Find Local Assistance" directory tool, which is used by customers to locate Assisters in their area. The Assister will appear in the Assister search list which is used by the Entity to change customer delegation from one Assister to another Assister within the Entity Organization.

#### **Inactive**

The Inactive status is assigned to an Assister by the Entity Organization or Entity administrator. An Assister with an Inactive status won't be listed in Pennie's "Find Local Assistance" directory tool, which is used by customers to locate Assisters in their area. The Assister will not appear in the Assister search list which is used by the Entity to change customer delegation from one Assister to another Assister within the Entity Organization.

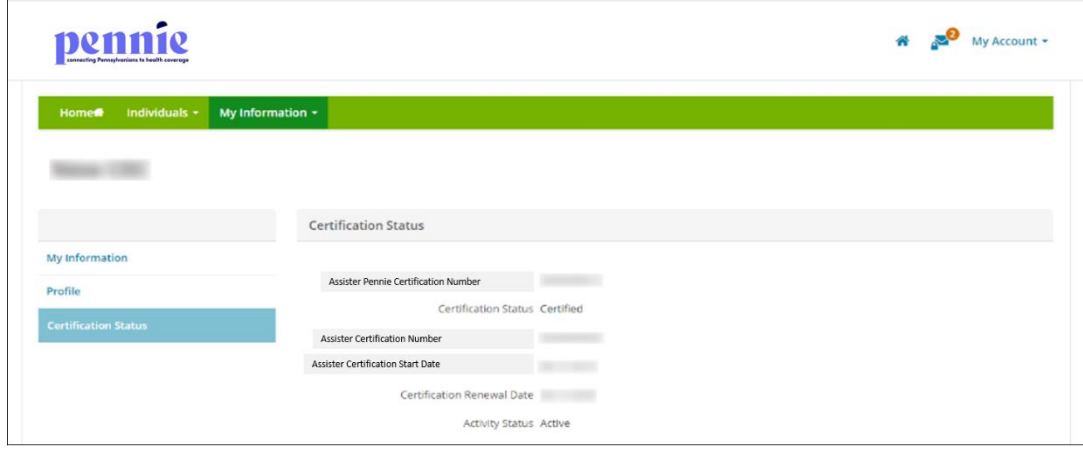

# <span id="page-29-0"></span>Document Revision History

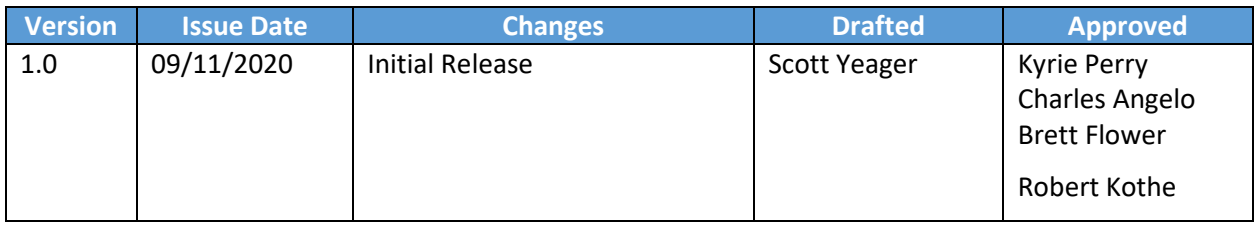